- 1. Spotkanie informacyjne będzie przeprowadzone w przeglądarce internetowej w formule on-line (przy użyciu strony internetowej Microsoft Teams, aplikacji nie trzeba pobierać i instalować).
- 2. Wymagany sprzęt i oprogramowanie komputer, tablet lub smartfon z dostępem do Internetu z zainstalowaną przeglądarką internetową (zaktualizowaną do najnowszej wersji) np. Microsoft Edge, Google Chrome, Apple Safari 10+.

Uwaga: przeglądarka Firefox nie obsługuje w pełni spotkań Microsoft Teams.

- 3. W przypadku korzystania z komputera stacjonarnego, aby po prezentacji móc zadać pytanie, prosimy dodatkowo przygotować głośniki i mikrofon oraz sprawdzić ich ustawiania. W przeciwnym razie nie będzie możliwości zadania pytania, a uczestnik będzie mógł wyłącznie oglądać prezentację i słuchać prelegentów.
- 4. W dniu spotkania, na chwilę przed godziną rozpoczęcia spotkania, kliknij na link zamieszony na stronie internetowej projektu celem dołączenia do spotkania. Uwaga: link zostanie udostępniony przed spotkaniem aby umożliwić uczestnikom sprawdzenie czy mogą poprawnie dołączyć do spotkania poprzez swoją przeglądarkę internetową.
- 5. W przeglądarce pojawi się okno spotkania.

*Proponujemy dołączyć do spotkania w przeglądarce zamiast instalować na swoim komputerze aplikację Microsoft Teams – to najprostszy sposób wzięcia udziału w spotkaniu, który nie wymaga instalowania żadnego oprogramowania.*

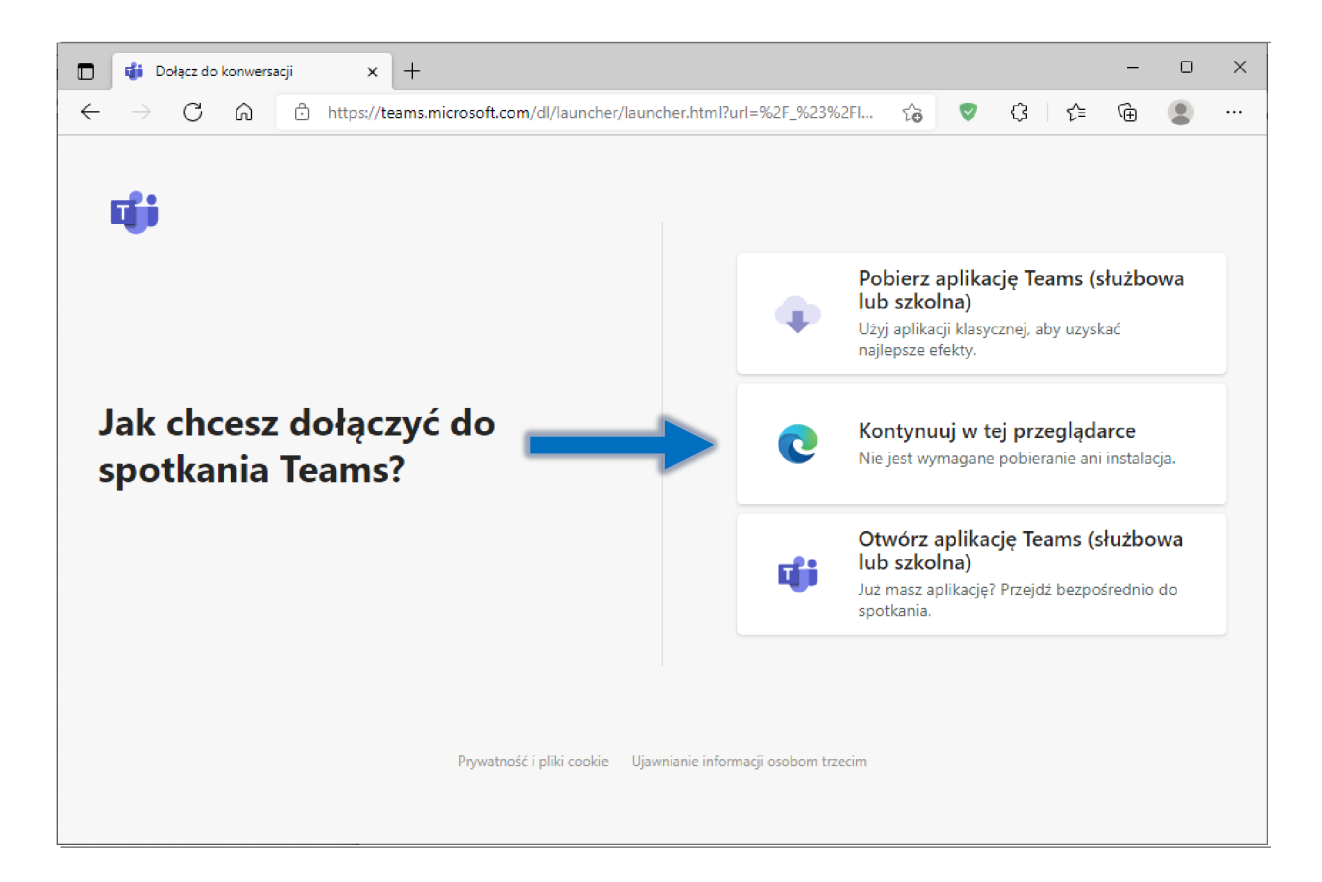

6. W kolejnym kroku prosimy wpisać nazwę – Nazwisko i Imię (pod wybraną nazwą będziecie Państwo widoczni dla pozostałych uczestników spotkania) Należy ponadto wyłączyć podgląd ze swojej kamery oraz wyłączyć mikrofon.

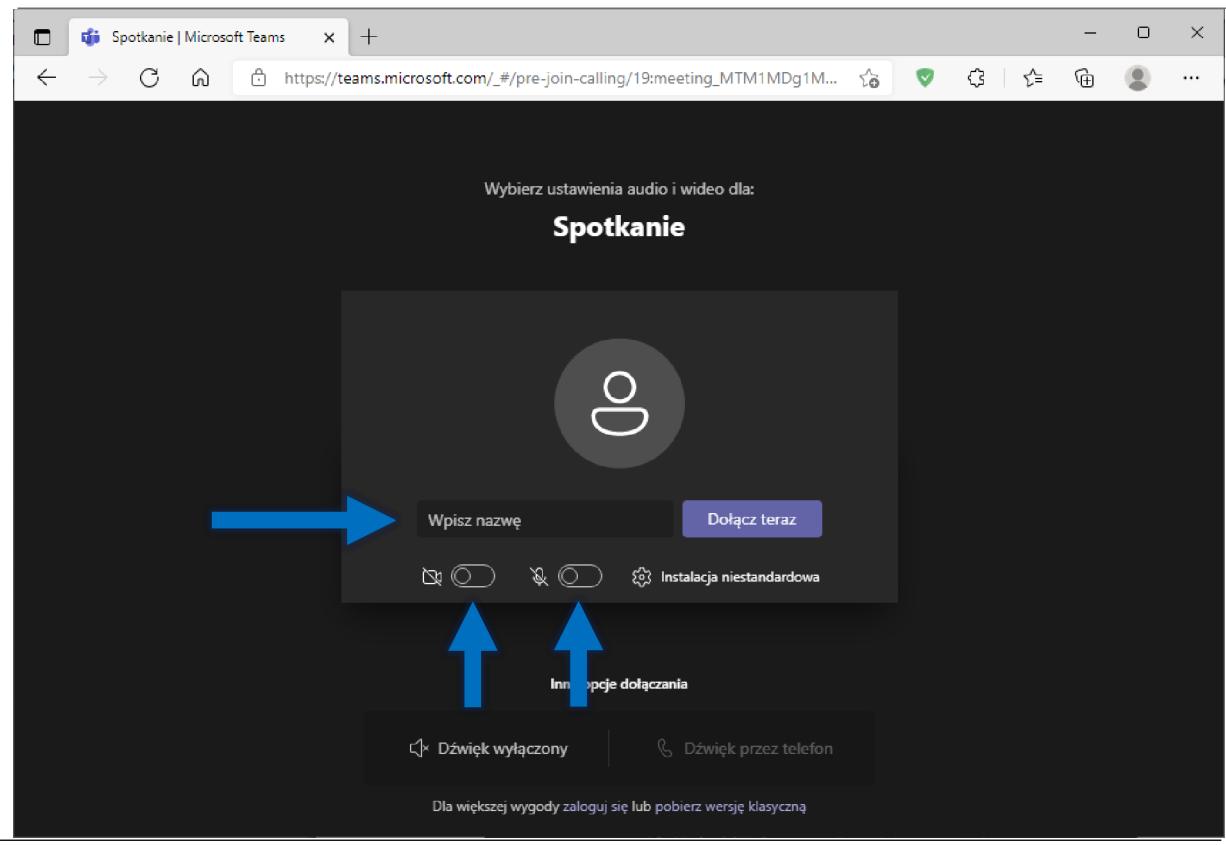

7. Po uzupełnieniu nazwy i sprawdzeniu czy wyłączyliśmy podgląd kamery i mikrofon należy kliknąć na pole z napisem "Dołącz teraz".

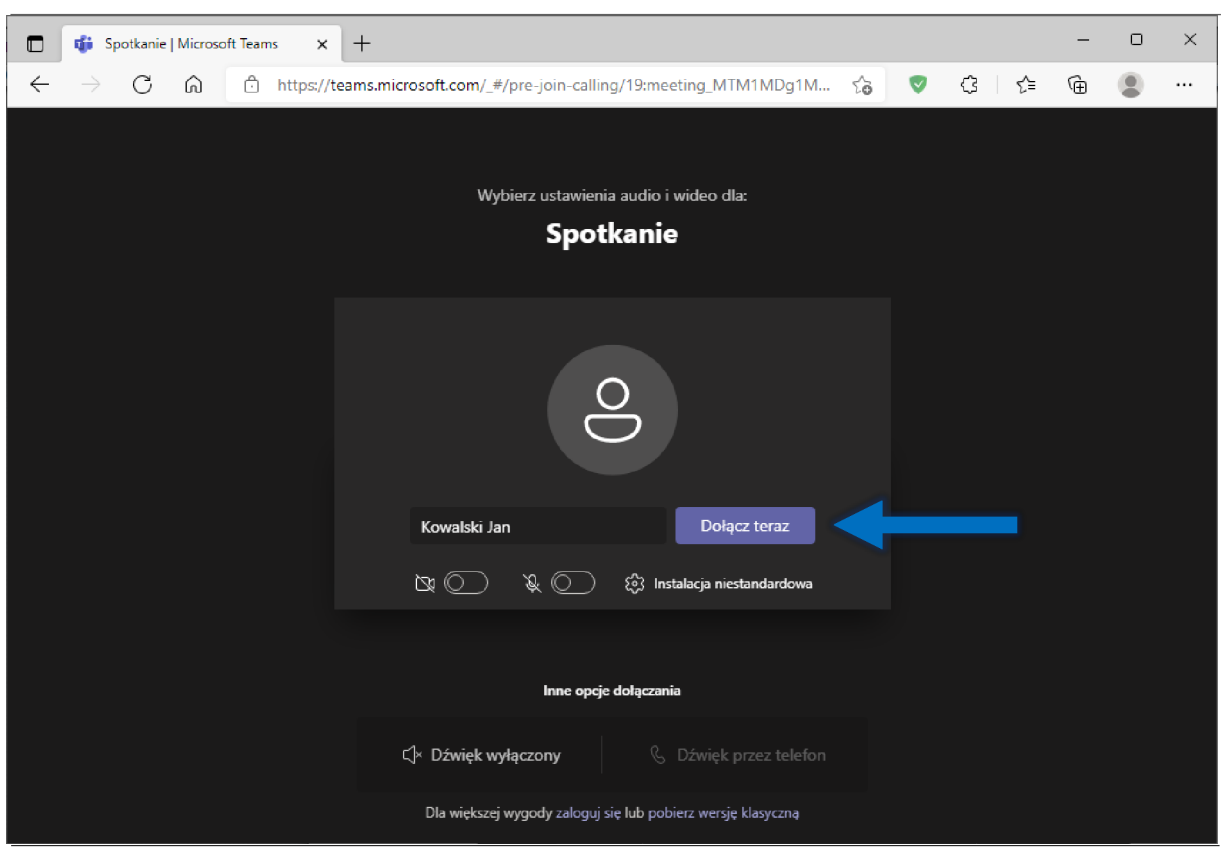

8. Po zakończeniu prezentacji uczestnicy mogą zabrać głos i zadać pytanie. Jeśli uczestnik chce zabrać głos proszę kliknąć ikonę ręki. Jeśli uczestnik chce napisać wiadomość proszę kliknąć ikonę czatu.

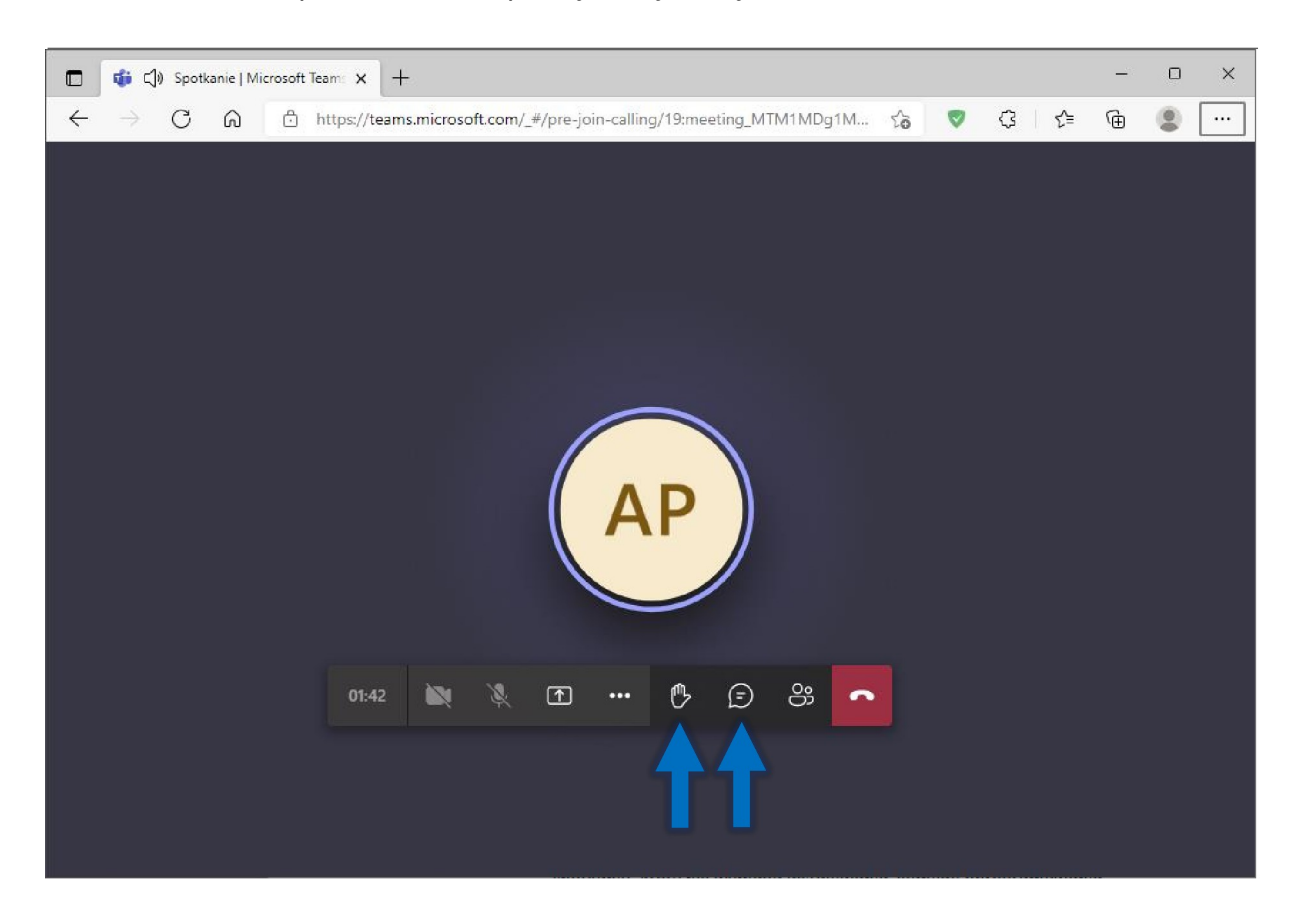

9. Przed zabraniem głosu proszę aktywować mikrofon, potem proszę go ponownie wyciszyć.

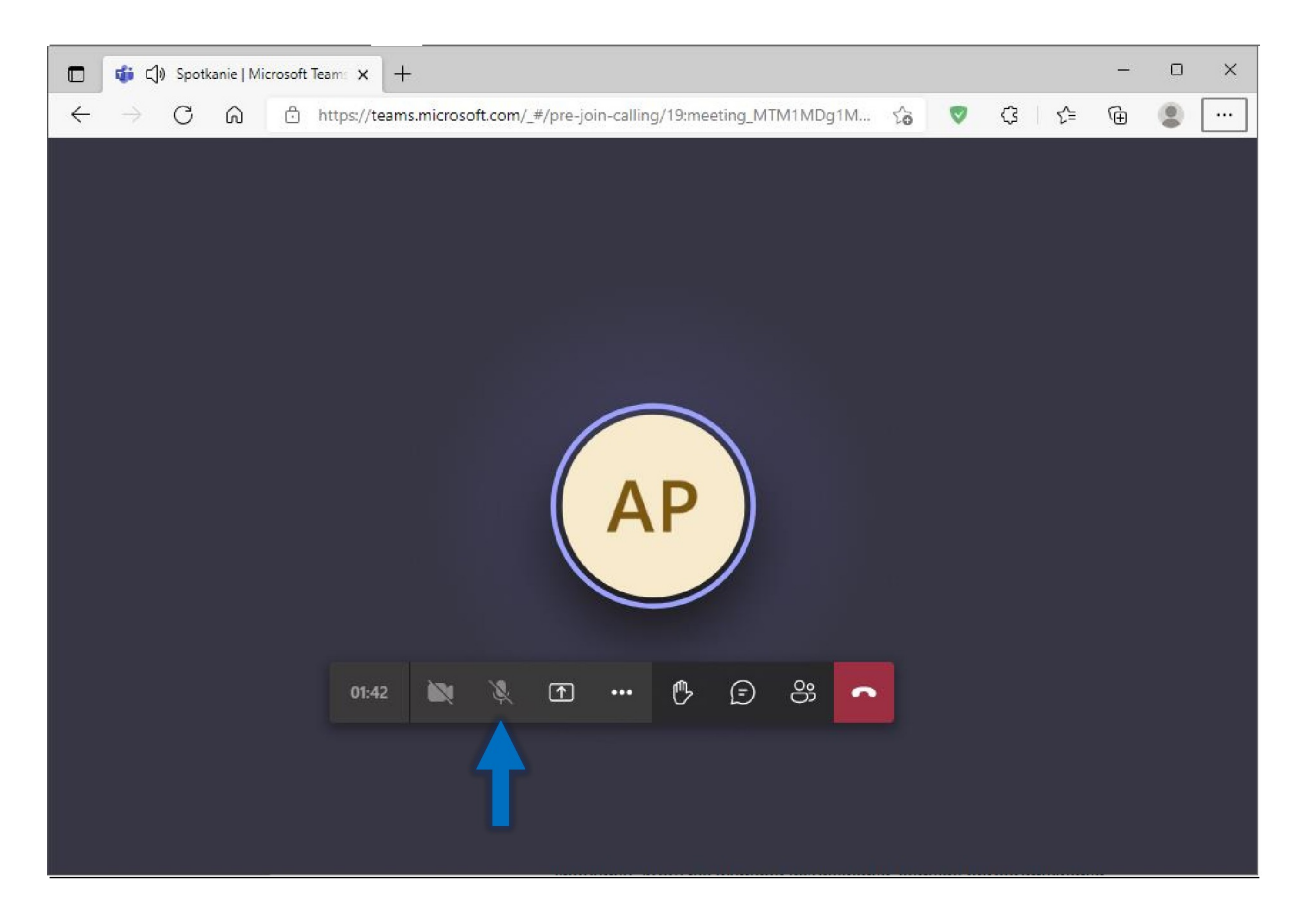

10. Do spotkania można dołączyć również w trakcie jego trwania.